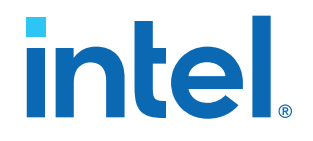

# **Remote Update Intel® FPGA IP User Guide**

Updated for Intel® Quartus® Prime Design Suite: **18.0**

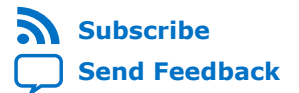

# **Contents**

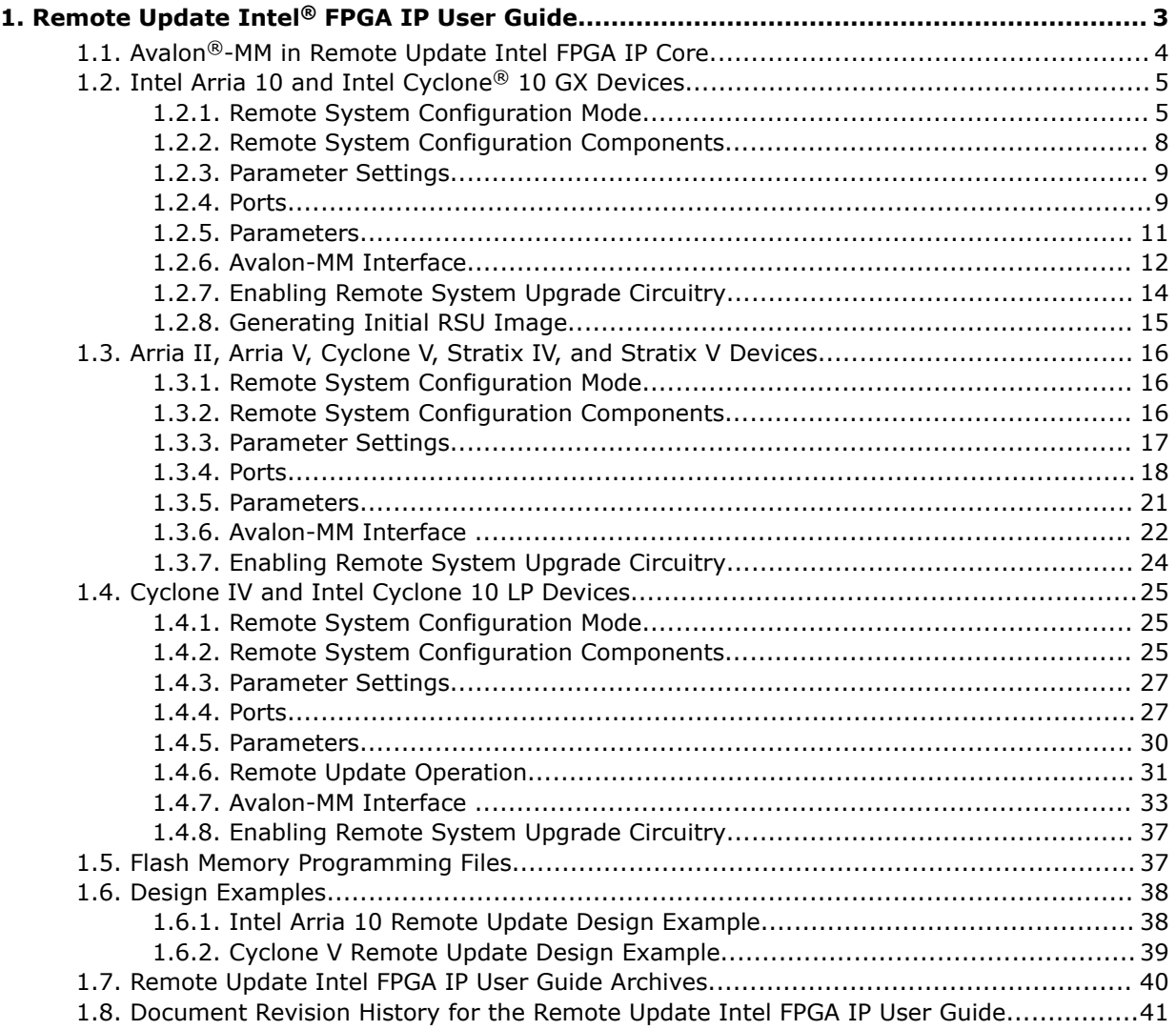

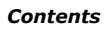

**intel** 

# <span id="page-2-0"></span>**1. Remote Update Intel® FPGA IP User Guide**

The Remote Update Intel® FPGA IP core implements a device reconfiguration using dedicated remote system upgrade circuitry available in supported devices. Remote system upgrade helps you deliver feature enhancements and bug fixes without recalling your product, reduces time-to-market, and extends product life. The Remote Update Intel FPGA IP core commands the configuration circuitry to start a reconfiguration cycle.

The dedicated circuitry performs error detection during and after the configuration process. When the dedicated circuitry detects errors, the circuitry facilitates system recovery by reverting back to a safe, default factory configuration image and then provides error status information.

The following figures shows a functional diagram for a typical remote system upgrade process.

#### **Figure 1. Typical Remote System Upgrade Process**

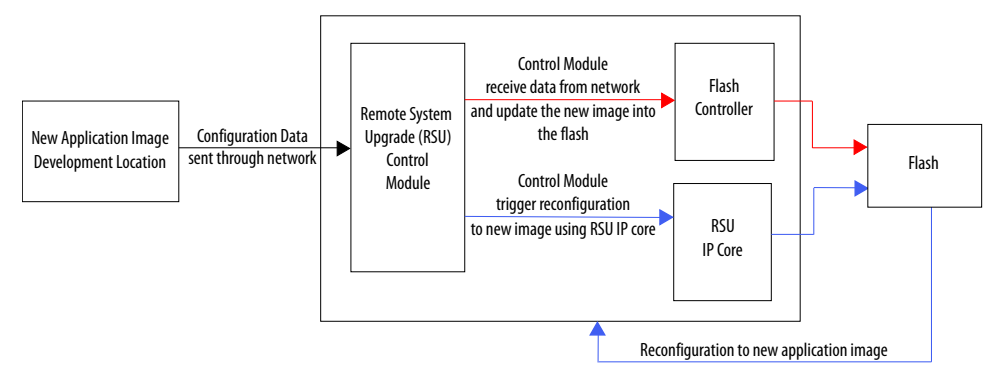

*Note:* Intel recommends that you use the following Remote Update Intel FPGA IP core input clock  $(f_{MAX})$  values:

- 10 MHz-for Arria<sup>®</sup> II and Stratix<sup>®</sup> IV devices
- 20 MHz—for other supported devices

#### <span id="page-3-0"></span>**Figure 2. High-Level Block Diagram of Remote System Upgrade**

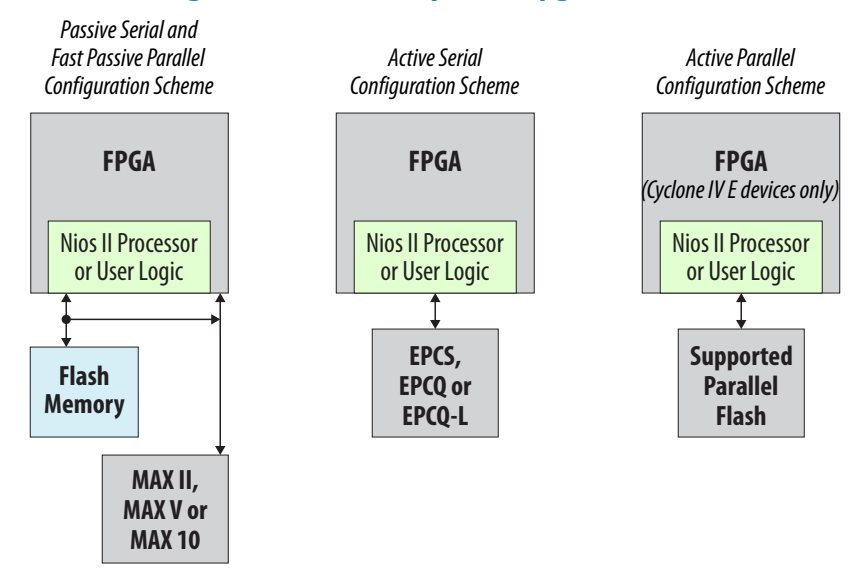

*Note:* The remote system upgrade feature support for each configuration scheme varies between device family. For more information about the configuration scheme and the remote system upgrade feature, please refer to the configuration chapter of the respective device family handbook.

#### **Related Information**

- [Remote Update Intel FPGA IP Core Knowledge Base](https://www.intel.com/content/www/us/en/search.html?query=remote%20update&keyword=&toplevelcategory=PSGSupport)
- [Configuration Support Center](https://www.intel.com/content/www/us/en/programmable/support/support-resources/support-centers/devices/cfg-index.html)
- [Introduction to Intel FPGA IP Cores](https://www.intel.com/content/www/us/en/programmable/documentation/mwh1409960636914.html#mwh1409958250601) Provides general information about all Intel FPGA IP cores, including parameterizing, generating, upgrading, and simulating IP cores.
- [Creating Version-Independent IP and Qsys Simulation Scripts](https://www.intel.com/content/www/us/en/programmable/documentation/mwh1409960636914.html#mwh1409958301774) Create simulation scripts that do not require manual updates for software or IP version upgrades.
- [Project Management Best Practices](https://www.intel.com/content/www/us/en/programmable/documentation/mwh1409960181641.html#esc1444754592005) Guidelines for efficient management and portability of your project and IP files.
- [Remote Update Intel FPGA IP User Guide Archives](#page-39-0) on page 40 Provides a list of user guides for previous versions of the Remote Update Intel FPGA IP core.

# **1.1. Avalon®-MM in Remote Update Intel FPGA IP Core**

The Avalon®-MM interface is supported in the Remote Update Intel FPGA IP core. You can only use the IP core either with or without Avalon-MM interface. You can instantiate the Avalon-MM Interface by turning on the **Add support for Avalon Interface** option in Remote Update Intel FPGA IP parameter editor.

*Note:* The Avalon-MM support for Remote Update Intel FPGA IP core is available in Intel Quartus® Prime software version 15.0 and onwards.

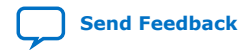

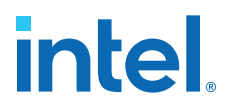

#### <span id="page-4-0"></span>**Figure 3. Remote Update Intel FPGA IP Core Implementation with and without Avalon-MM Interface**

Figure shows the Avalon Remote update support architecture which consists of 2 components; Remote Intel FPGA IP core and Avalon remote update controller. If Avalon interface is enabled, the conduit interfaces of Remote Update Intel FPGA IP core will connect to conduit interface of the controller.

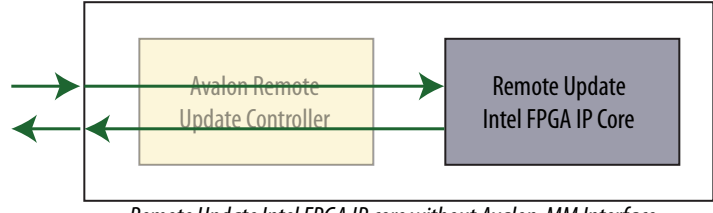

*Remote Update Intel FPGA IP core without Avalon-MM Interface*

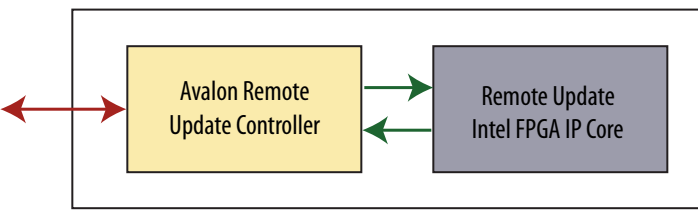

*Remote Update Intel FPGA IP core with Avalon-MM Interface*

# **1.2. Intel Arria 10 and Intel Cyclone® 10 GX Devices**

### **1.2.1. Remote System Configuration Mode**

Remote configuration supports "Direct to application" (DTA) and "Application to Application" update. Remote configuration only supports a 4-byte address scheme so there is no support for devices with densities smaller than 128 Mbit.

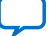

#### **Figure 4. Transitions Between Factory and Application Configurations in Remote Update Mode**

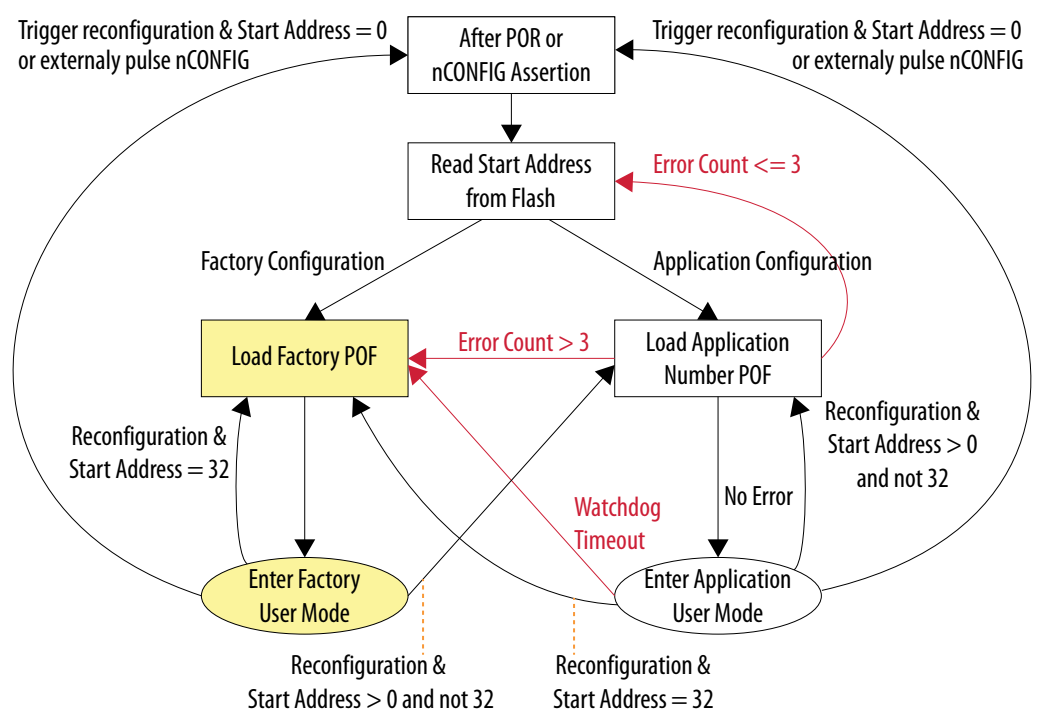

The CRC check on the application image is done taking only image data into consideration. Dummy bytes in programming files are not taken into account during CRC checks.

When you use low-voltage quad-serial configuration (EPCQ-L) devices, the remote update mode allows a configuration space to start at any flash sector boundary. This capability allows a maximum of 512 pages in the EPCQ-L256 device and 1024 pages in the EPCQ-L512 device, in which the minimum size of each page is 512 kilobits (Kb). Additionally, the remote update mode features an optional user watchdog timer that can detect functional errors in an application configuration.

- *Note:* When error occurs, the AS controller will load the same application configuration image for three times before reverting to factory configuration image. By that time, the total time taken exceeds 100ms and violates the PCIe boot-up time when using CvP configuration mode. If your design is sensitive to the PCIe boot-up requirement, Intel recommends that you do not use the direct-to-application feature.
- *Note:* Intel recommends that you set a fixed start address and never update the start address during user mode. You should only overwrite an existing application configuration image when you have a new application image. This is to avoid the factory configuration image to be erased unintentionally every time you update the start address.
- *Note:* The fallback to the factory image does not work when the last 576 bytes of the application image bitstream are corrupted. Intel recommends that you examine the last 576 bytes of the application image before triggering the application image configuration.

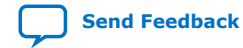

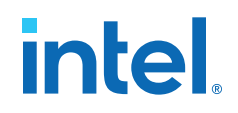

#### **1.2.1.1. Remote System Upgrade State Machine**

After power-up and exit POR, the remote system upgrade registers are reset to 0 and the factory or application configuration image is loaded based on the start address stored at  $0 \times 00$  to  $0 \times 1$ F in the configuration device or QSPI flash. The Remote Update Intel FPGA IP core enables you to perform the following remote update functions once the factory or an application image is loaded successfully:

- Switch from factory image to application image
- In DTA mode, switch from initial application image to others application image

The configuration mode (AnF) bit is by default set to 0 in the DTA mode, the AnF bit cannot be used to indicate the type (such as factory or application image) of image loaded into the FPGA. In the DTA mode, the watchdog timer is disabled by default. You cannot enable the watchdog timer in the initial or first application image loaded upon powering up the device. You can enable the watchdog timer feature when you perform remote update from the initial application image to other application image.

#### **1.2.1.1.1. Switching from Factory to Application Image or from Initial Application Image to Other Application Image**

Follow these steps to switch from factory to application image or from initial application image to other application image:

- 1. Write the AnF bit to 1 via RU\_RECONFIG register.
- 2. Write the start address of the application image to be loaded via the RU\_PAGE\_SELECT register.
- 3. Enable the watchdog timer settings:
	- a. Write the timeout value to RU\_WATCHDOG\_TIMEOUT register.
	- b. Enable watchdog timeout via RU\_WATCHDOG\_ENABLE register.
- 4. Writes RU\_RECONFIG to "1" to trigger reconfiguration to application image. After successful reconfiguration, the system stays in the application configuration. If error occurs during reconfiguration, the RSU state machine falls back to the factory image.
- 5. Optional step. Read the configuration status via the RU\_RECONFIG\_TRIGGER\_CONDITIONS register.
- 6. Write a falling edge signal to reset the watchdog timer.
- 7. Repeat steps 1 to 6 to perform remote update to other application image.
	- *Note:* It is optional to instantiate the Remote Update Intel FPGA IP core in the application image if you do not need to update the application image in user mode. Without this IP core instantiated in the application image, the device is still able to revert back to factory image if there is an error in loading the application image.

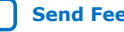

# <span id="page-7-0"></span>**1.2.2. Remote System Configuration Components**

#### **Table 1. Remote System Configuration Components in Intel Arria 10 and Intel Cyclone® 10 GX Devices**

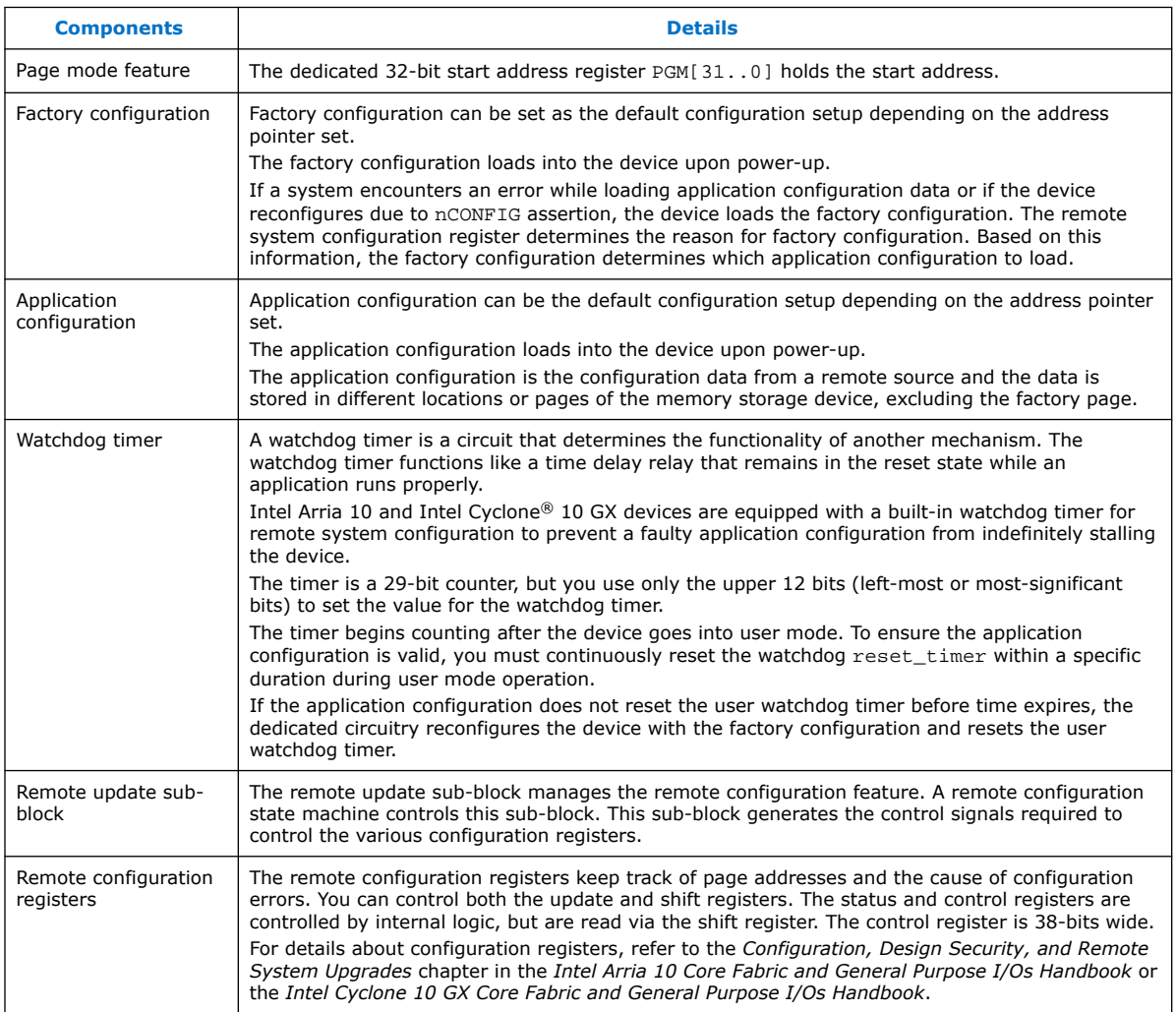

#### **Related Information**

- [Intel Arria 10 Core Fabric and General Purpose I/Os Handbook](https://www.intel.com/content/www/us/en/programmable/documentation/sam1403483633377.html#sam1403482889098)
	- Provides more information about configuration registers of the Intel Arria 10 devices.
- [Intel Cyclone 10 GX Core Fabric and General Purpose I/Os Handbook](https://www.intel.com/content/www/us/en/programmable/documentation/vua1487061384661.html#sam1403481105488)

Provides more information about configuration registers of the Intel Cyclone 10 GX devices.

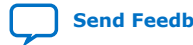

### <span id="page-8-0"></span>**1.2.3. Parameter Settings**

#### **Table 2. Remote Update Intel FPGA IP Core Parameters for Intel Arria 10 and Intel Cyclone 10 GX Devices**

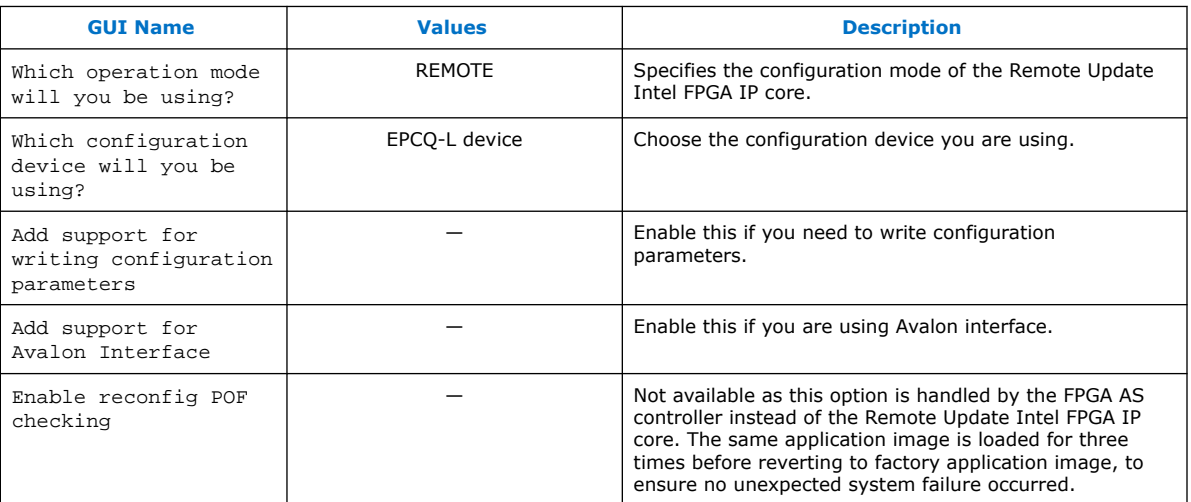

## **1.2.4. Ports**

#### **Table 3. Remote Update Intel FPGA IP Core Ports for Intel Arria 10 and Intel Cyclone 10 GX Devices**

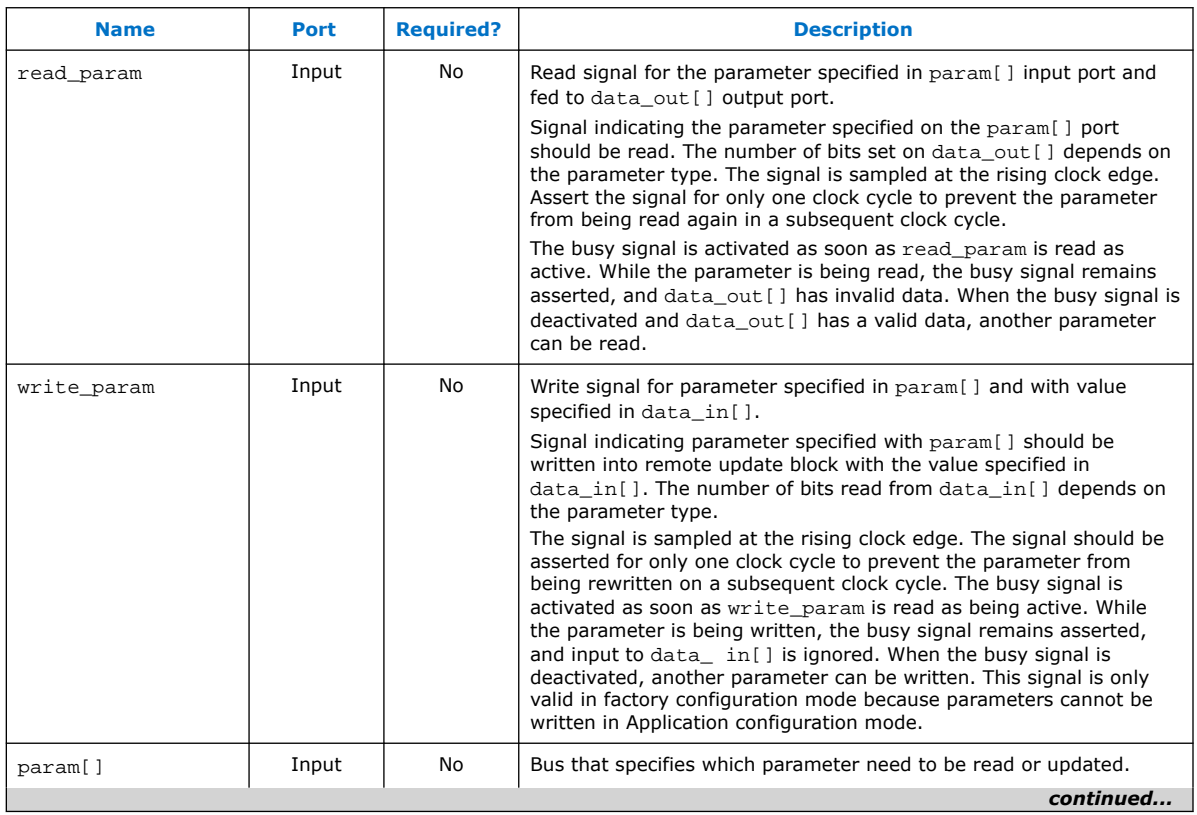

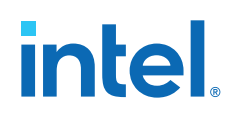

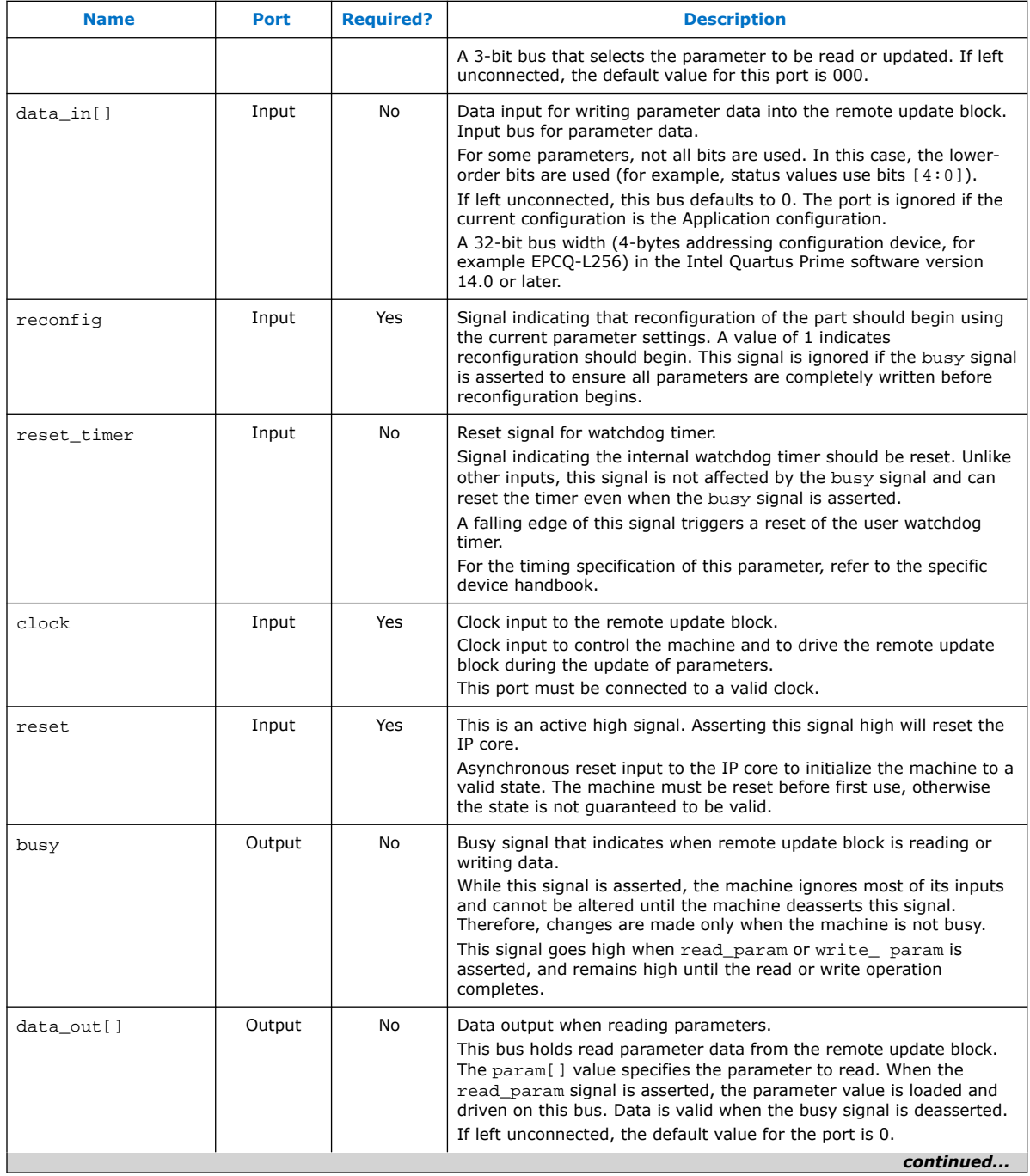

<span id="page-10-0"></span>*1. Remote Update Intel® FPGA IP User Guide* **UG-31005 | 2021.07.13**

# **intel**

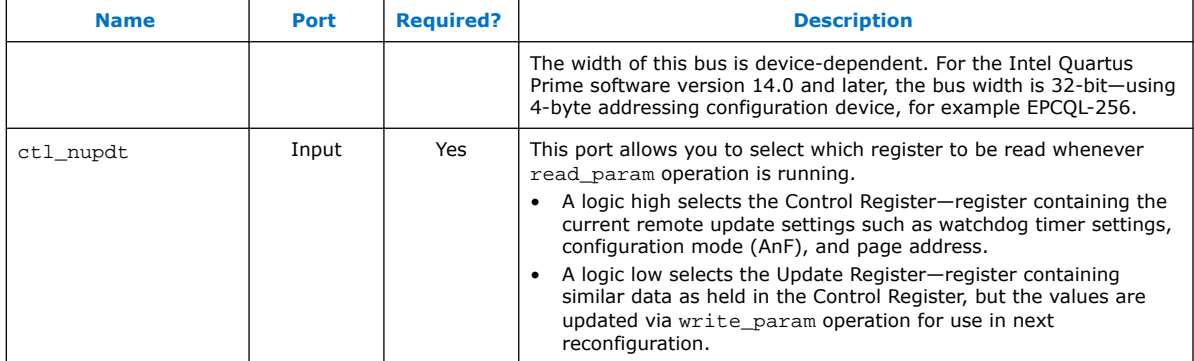

### **1.2.5. Parameters**

#### **Table 4. Parameter Type and Corresponding Parameter Bit Width Mapping for Intel Arria 10 and Intel Cyclone 10 GX Devices**

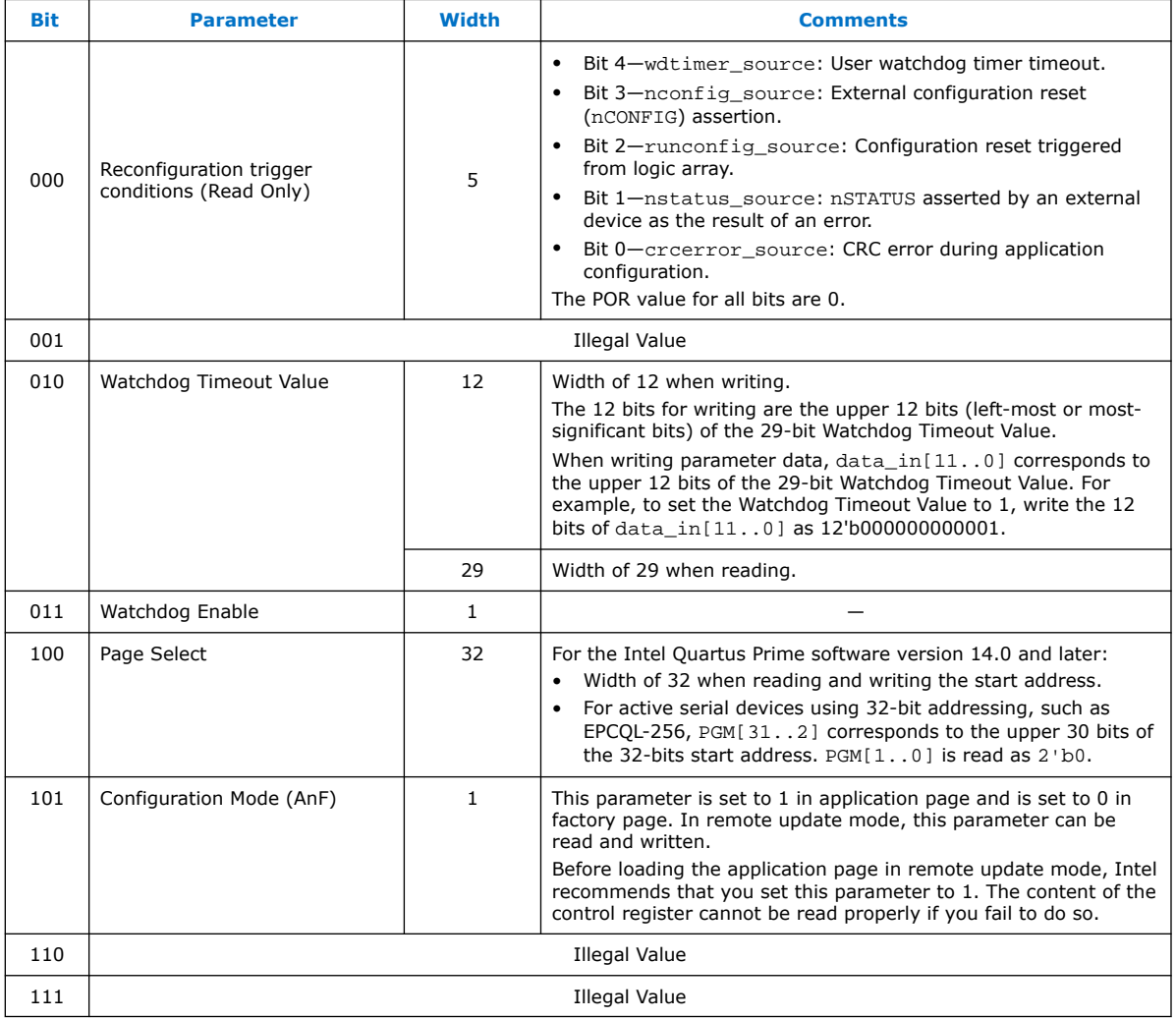

# <span id="page-11-0"></span>**1.2.6. Avalon-MM Interface**

#### **1.2.6.1. Control Status Register Signals**

#### **Table 5. Remote Update Intel FPGA IP Core Avalon-MM Control Status Register Signals for Intel Arria 10 and Intel Cyclone 10 GX Devices**

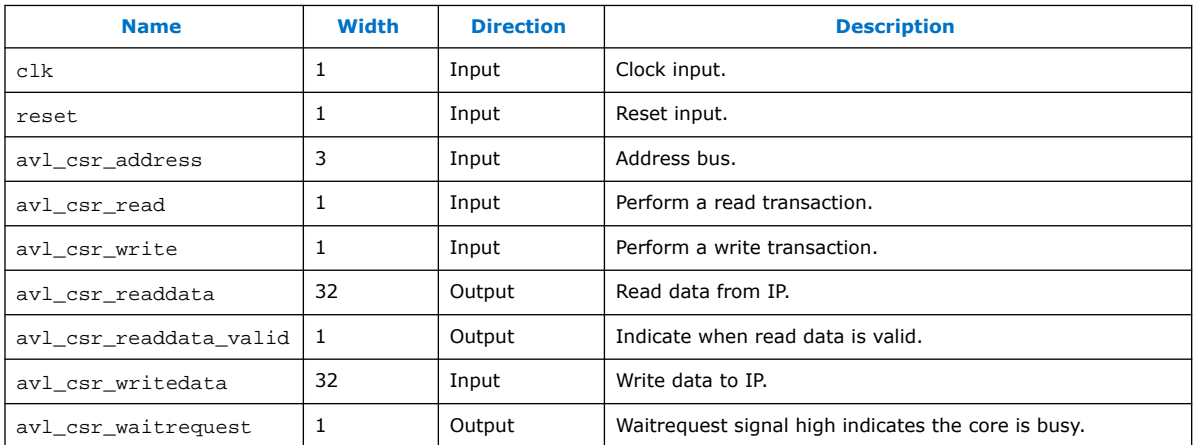

#### **1.2.6.1.1. Control Status Register Write Operation**

To execute the write operation for the control status register, perform the following steps:

- 1. Asserts the avl\_csr\_write high.
- 2. Write a correct address of the register in the  $\text{avl\_csr\_address}$  bus. Refer to the Register Map for register information.
- 3. Write data into the avl csr writedata bus.

#### **Related Information**

[Register Map](#page-13-0) on page 14

#### **1.2.6.1.2. Control Status Register Read Operation**

To execute the read operation for the control status register, perform the following steps:

- 1. Asserts avl csr read high.
- 2. Write a correct address of the register in the  $av1_c$ csr\_address bus. Refer to the Register Map for register information.
- 3. Wait for the avl\_csr\_readdata\_valid signal to go high.
- 4. Retrieve read data from avl\_csr\_readdata.

#### **1.2.6.1.3. Operations Example Waveforms**

*Note:* Intel recommends that you verify the Remote Update Intel FPGA IP core for Intel Arria 10 and Intel Cyclone 10 GX devices in hardware because the simulation model is not supported for Remote Update Intel FPGA IP core for Intel Arria 10 and Intel Cyclone 10 GX devices.

*1. Remote Update Intel® FPGA IP User Guide* **UG-31005 | 2021.07.13**

#### **Figure 5. Waveform for Write Operation**

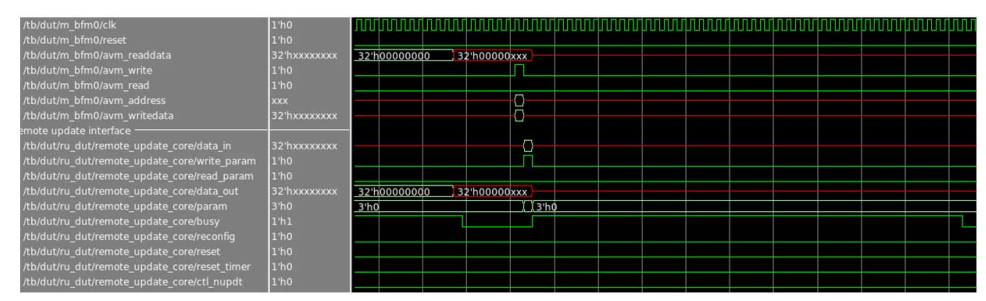

#### **Figure 6. Waveform for Read Operation**

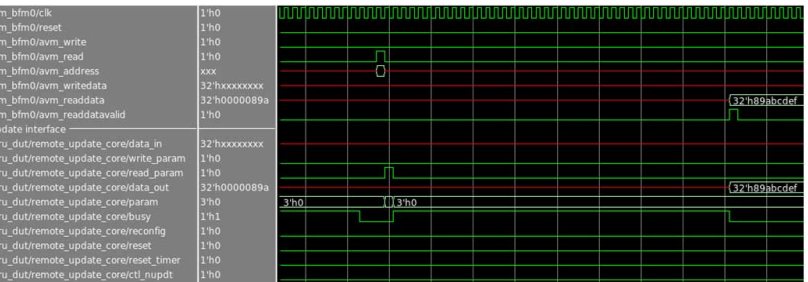

### **Figure 7. Waveform for RU\_CTL\_NUPDT Operation**

The RU\_CTL\_NUPDT will hold the value until a new value is inserted.

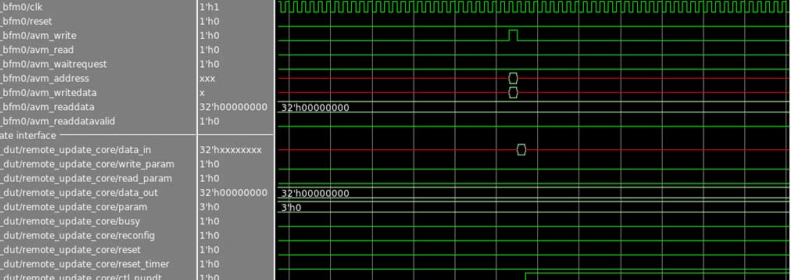

#### **Figure 8. Waveform for Reset Timer and Reconfiguration Operation**

The RU\_RECONFIG will hold the value until the reconfiguration process is done.

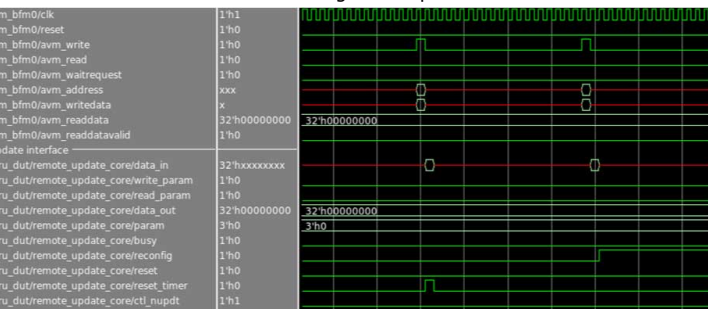

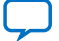

### <span id="page-13-0"></span>**1.2.6.2. Register Map**

#### **Table 6. Remote Update Intel FPGA IP Core Avalon-MM Register Map for Intel Arria 10 and Intel Cyclone 10 GX Devices**

The IP core can read or write each field separately as each command has different parameter value.

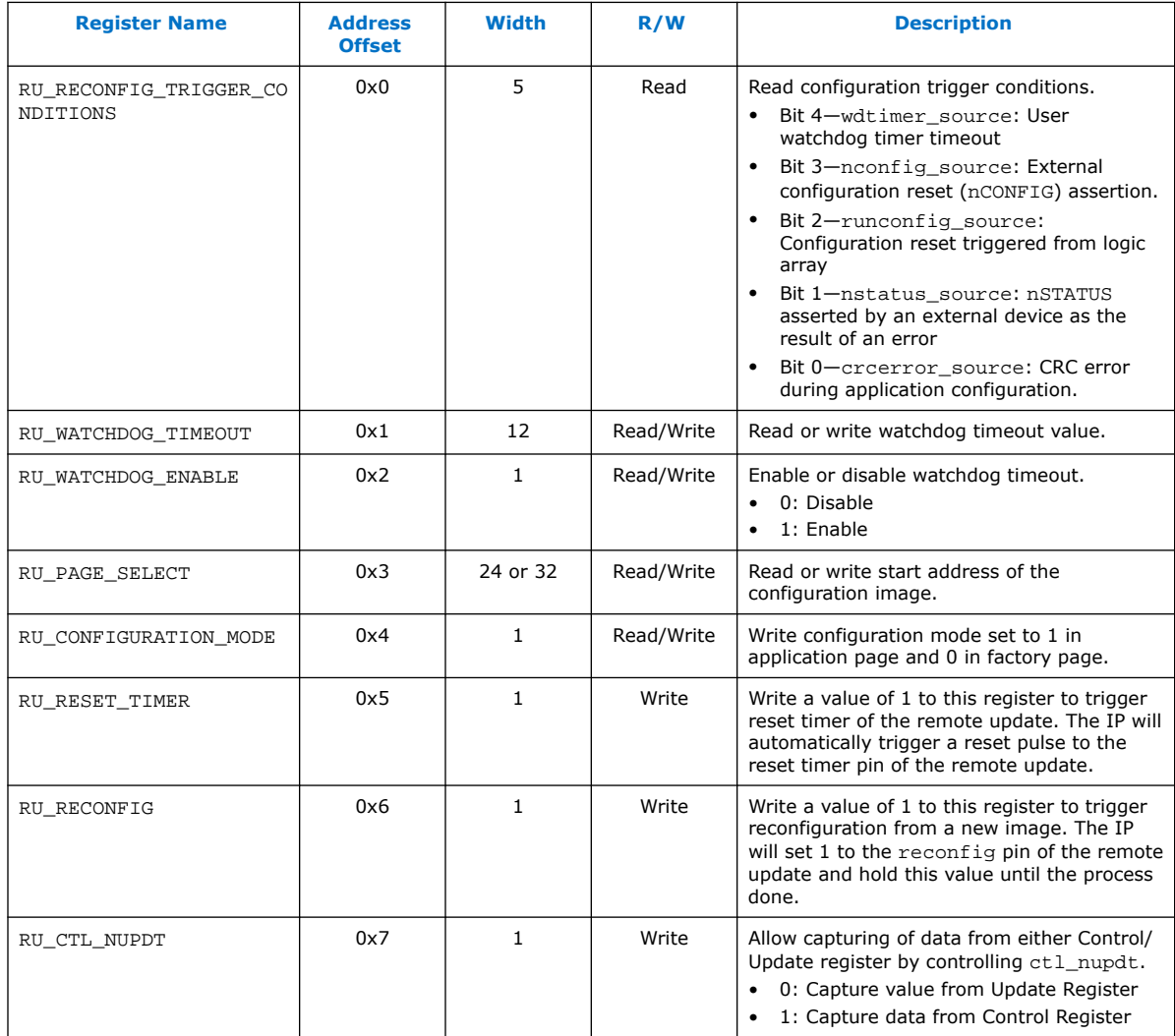

The default value for the registers is 0.

# **1.2.7. Enabling Remote System Upgrade Circuitry**

To enable the remote system upgrade feature, select **Active Serial** or **Configuration Device** from the Configuration scheme list in the **Configuration** page of the **Device and Pin Options** dialog box in the Intel Quartus Prime software.

Intel-provided Remote Update Intel FPGA IP core provides a memory-like interface to the remote system upgrade circuitry and handles the shift register read and write protocol in the Intel Arria 10 and Intel Cyclone 10 GX device logic.

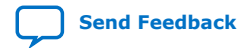

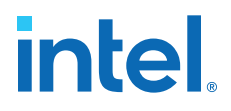

When using the Remote Update Intel FPGA IP core and the Direct to Application (DTA) mode in the Intel Arria 10 devices, you must enable the **Auto-restart configuration after error** option from the **General** page of the **Device and Pin Option** dialog box to enable the factory fall back mechanism.

## <span id="page-14-0"></span>**1.2.8. Generating Initial RSU Image**

To convert .sof files to one .jic/.rpd files and to generate the initial RSU image, follow these steps:

- 1. On the **File** menu, click **Convert Programming File** and select the details as shown below:
	- Programming File type: **JTAG Indirect Configuration File (.jic)**.
	- Configuration Device: <Select the Configuration Device used in your board>.
	- Mode: Select either **Active Serial**/**Active Serial x4**.
	- File name: Set the file name and your desired location.
	- Optional:
		- Check the **Create Memory File** to generate the .map file
		- Check the **Create config data RPD** to generate the .rpd file
	- Flash loader: Click **Add Device**, select **Arria 10** and choose the **Device name** used in your design
	- SOF DATA PAGE\_0: click **Add File** and assign Factory image (.sof) to Page 0.
	- Click **Add Sof Page** to add SOF Data Page\_1. You can add more SOF Data Page according to the number of application images in this initial RSU image.
	- SOF DATA PAGE\_1: click **Add File** and select the application image file  $(.sof).$
	- Setting Boot Page Selection for enabling the device to boot either from factory image or application image
		- To select the boot page, click the **Option/Boot Info** button in **Convert Programming File**.
		- In the **Options** window, select the page available from the **Boot from page** drop down menu.
		- By default, the page number will be set at **Page\_0**.
		- To allow the FPGA to boot directly from application image (DTA), change the page number to **Page\_1** and so on.
	- Click **Generate**.
	- Click OK when the dialog box of . jic file successfully generated appears.

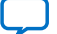

# <span id="page-15-0"></span>**1.3. Arria II, Arria V, Cyclone V, Stratix IV, and Stratix V Devices**

# **1.3.1. Remote System Configuration Mode**

#### **Remote Configuration Mode**

#### **Figure 9. Remote Configuration Mode**

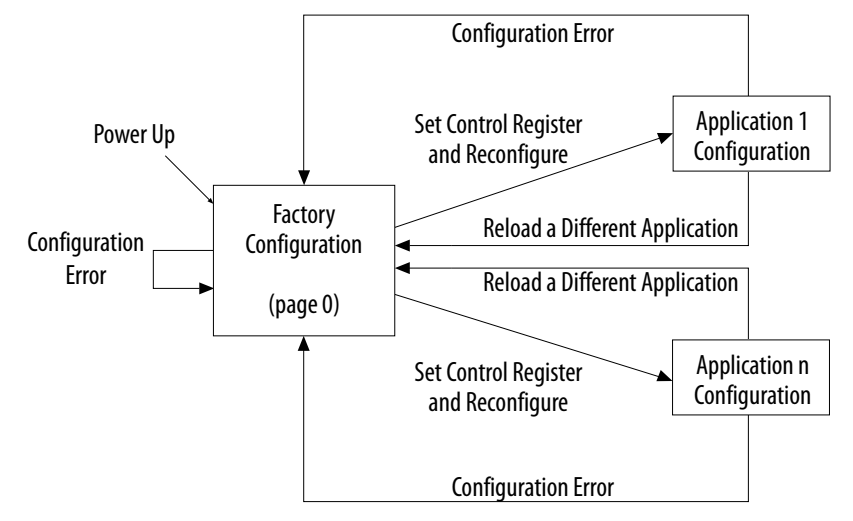

When using with serial configuration (EPCS) or quad-serial configuration (EPCQ) devices, the remote update mode allows a configuration space to start at any flash sector boundary, allowing a maximum of 128 pages in the EPCS64 device and 32 pages in the EPCS16 device, in which the minimum size of each page is 512 Kb. Additionally, the remote update mode features a user watchdog timer that can detect functional errors in an application configuration.

### **1.3.2. Remote System Configuration Components**

#### **Table 7. Remote System Configuration Components in Arria II, Arria V, Cyclone V, Stratix IV, and Stratix V Devices**

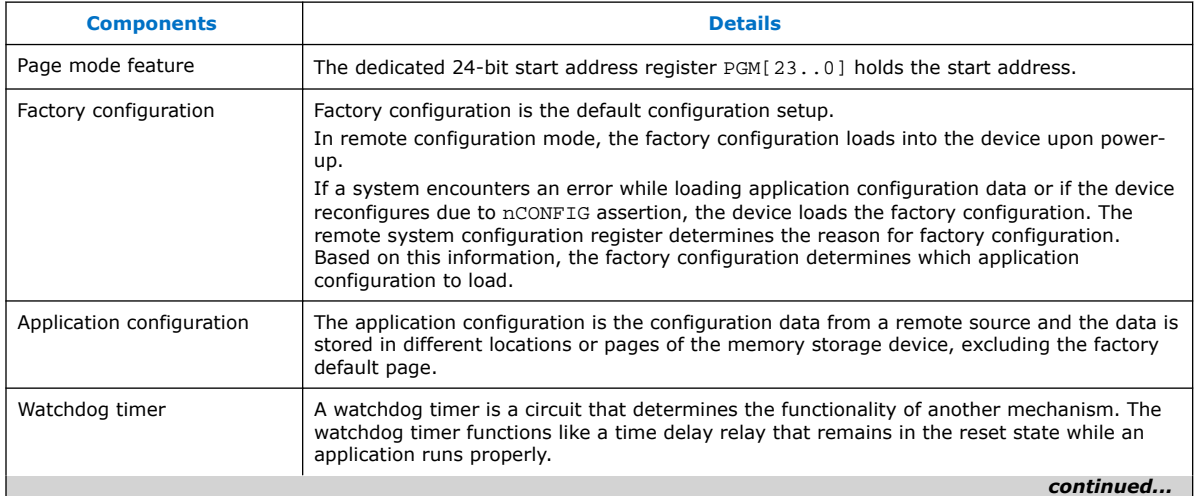

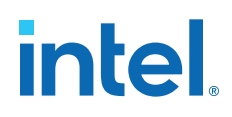

<span id="page-16-0"></span>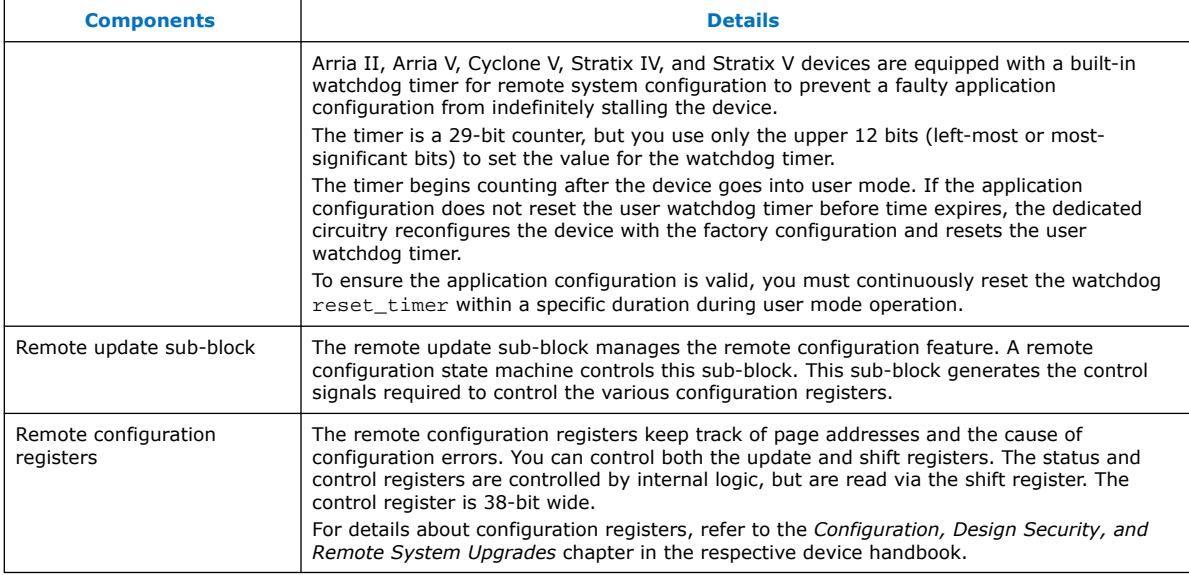

#### **Related Information**

- [Arria V Device Handbook Volume 1: Device Interfaces and Integration](https://www.intel.com/content/www/us/en/programmable/documentation/sam1403480004852.html#sam1403478721015) Provides more information about configuration registers of the Arria V devices.
- [Cyclone V Device Handbook Volume 1: Device Interfaces and Integration](https://www.intel.com/content/www/us/en/programmable/documentation/sam1403481100977.html#sam1403478721015) Provides more information about configuration registers of the Cyclone V devices.
- [Stratix V Device Handbook Volume 1: Device Interfaces and Integration](https://www.intel.com/content/www/us/en/programmable/documentation/sam1403479391092.html#sam1403478721015) Provides more information about configuration registers of the Stratix V devices.

### **1.3.3. Parameter Settings**

#### **Table 8. Remote Update Intel FPGA IP Core Parameters for Arria II, Arria V, Cyclone V, Stratix IV, and Stratix V Devices**

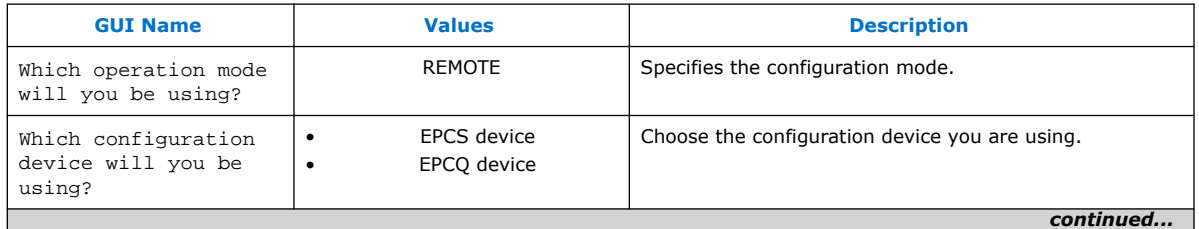

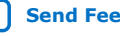

<span id="page-17-0"></span>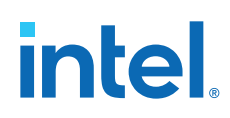

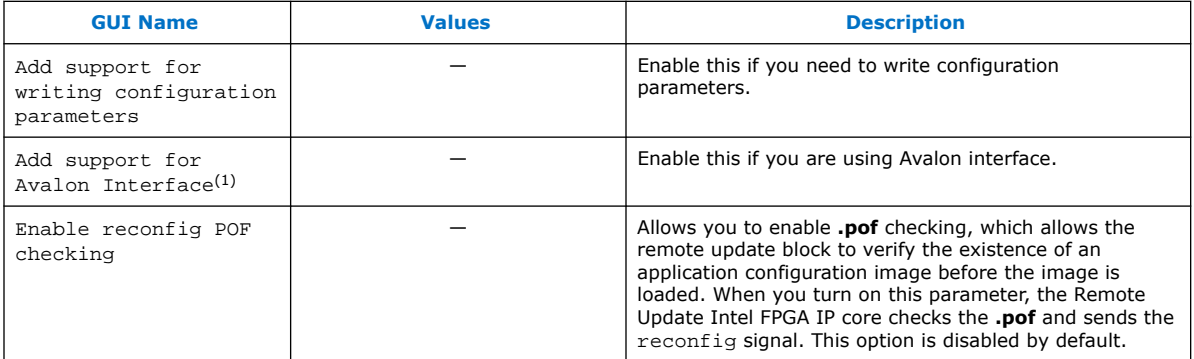

The POF checking feature detects and verifies the existence of an application configuration image before the image is loaded. Loading an invalid application configuration image may lead to unexpected behavior of the FPGA including system failure. Examples of invalid application configuration images are:

- A partially programmed application image
- A blank application image
- An application image assigned with a wrong start address

When enabled, POF checking feature only checks the header section of the application image by calculating the section's CRC.

- If the header section is invalid, the Remote Update Intel FPGA IP does not trigger reconfiguration and asserts pof error signal.
- If the header section is valid, but the corruption appears in a different part of the image, the IP triggers application image reconfiguration. The reconfiguration fails due to a CRC mismatch and the nSTATUS signal asserts. The IP then loads the factory image.

#### **1.3.4. Ports**

#### **Table 9. Remote Update Intel FPGA IP Core Ports for Arria II, Arria V, Cyclone V, Stratix IV, and Stratix V Devices**

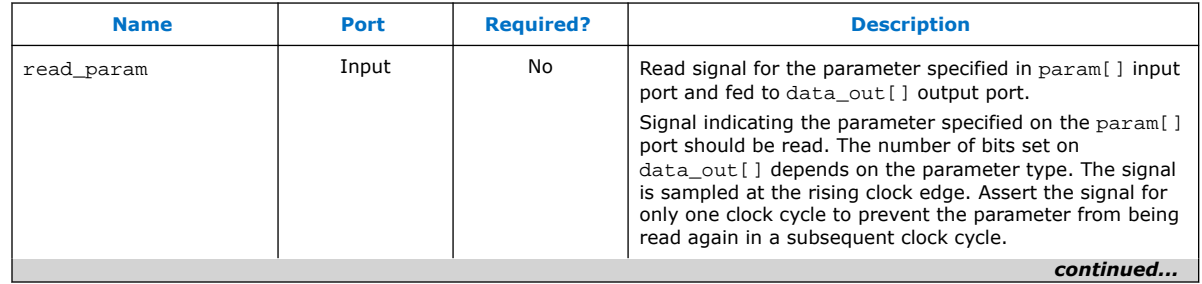

![](_page_17_Picture_16.jpeg)

<sup>(1)</sup> Parameter not available in Stratix II devices.

![](_page_18_Picture_270.jpeg)

![](_page_19_Picture_0.jpeg)

#### *1. Remote Update Intel® FPGA IP User Guide* **UG-31005 | 2021.07.13**

![](_page_19_Picture_273.jpeg)

<span id="page-20-0"></span>![](_page_20_Picture_285.jpeg)

### **1.3.5. Parameters**

#### **Table 10. Parameter Type and Corresponding Parameter Bit Width Mapping for Arria II, Arria V, Cyclone V, Stratix IV, and Stratix V Devices**

![](_page_20_Picture_286.jpeg)

#### *1. Remote Update Intel® FPGA IP User Guide* **UG-31005 | 2021.07.13**

<span id="page-21-0"></span>![](_page_21_Picture_270.jpeg)

# **1.3.6. Avalon-MM Interface**

The Avalon-MM interface in Remote Update Intel FPGA IP core is not supported in Stratix II devices.

#### **1.3.6.1. Control Status Register Signals**

#### **Table 11. Remote Update Intel FPGA IP Core Avalon-MM Control Status Register Signals for Arria II, Arria V, Cyclone V, Stratix IV, and Stratix V Devices**

![](_page_21_Picture_271.jpeg)

![](_page_22_Picture_1.jpeg)

![](_page_22_Picture_235.jpeg)

#### **1.3.6.1.1. Control Status Register Write Operation**

To execute the write operation for control the status register, perform the following steps:

- 1. Asserts the avl\_csr\_write high.
- 2. Write a correct address of the register in the  $av1~csr$  address bus. Refer to the Register Map for register information.
- 3. Write data into the avl csr writedata bus.

#### **Related Information**

Register Map on page 23

#### **1.3.6.1.2. Control Status Register Read Operation**

To execute the read operation for the control status register, perform the following steps:

- 1. Asserts avl\_csr\_read high.
- 2. Write a correct address of the register in the  $\text{av1\_csr\_address}$  bus. Refer to the Register Map for register information.
- 3. Wait for the avl csr readdata valid signal to go high.
- 4. Retrieve read data from avl\_csr\_readdata.

#### **1.3.6.2. Register Map**

#### **Table 12. Remote Update Intel FPGA IP Core Avalon-MM Register Map for Arria V, Cyclone V, Stratix IV, and Stratix V Devices**

- The IP core can read or write each field separately as each command has different parameter value.
- The default value for the registers is 0.

![](_page_22_Picture_236.jpeg)

![](_page_22_Picture_21.jpeg)

<span id="page-23-0"></span>![](_page_23_Picture_0.jpeg)

![](_page_23_Picture_260.jpeg)

# **1.3.7. Enabling Remote System Upgrade Circuitry**

To enable the remote system upgrade feature, follow these steps:

- 1. Select **Active Serial x1/x4** or **Configuration Device** from the Configuration scheme list in the **Configuration** page of the **Device and Pin Options** dialog box in the Intel Quartus Prime software.
- 2. Select **Remote** from the Configuration mode list in the **Configuration** page of the **Device and Pin Options** dialog box in the Intel Quartus Prime software.

Enabling this feature automatically turns on the **Auto-restart configuration after error** option.

Remote Update Intel FPGA IP core provides a memory-like interface to the remote system upgrade circuitry and handles the shift register read and write protocol in the device logic.

![](_page_23_Picture_9.jpeg)

# <span id="page-24-0"></span>**1.4. Cyclone IV and Intel Cyclone 10 LP Devices**

### **1.4.1. Remote System Configuration Mode**

#### **Remote Configuration Mode**

#### **Figure 10. Remote Configuration Mode**

![](_page_24_Figure_6.jpeg)

Only Cyclone IV E devices support both the active parallel (AP) and active serial (AS) configuration scheme for remote system upgrade. Intel Cyclone 10 LP and other Cyclone IV devices support only the AS configuration scheme for remote system upgrade.

When using with EPCS or EPCQ devices, the remote update mode allows a configuration space to start at any flash sector boundary, allowing a maximum of 128 pages in the EPCS64 device and 32 pages in the EPCS16 device, in which the minimum size of each page is 512 Kb. Additionally, the remote update mode features a user watchdog timer that can detect functional errors in an application configuration.

### **1.4.2. Remote System Configuration Components**

#### **Table 13. Remote System Configuration Components in Cyclone IV and Intel Cyclone 10 LP Devices**

![](_page_24_Picture_195.jpeg)

![](_page_24_Picture_12.jpeg)

![](_page_25_Picture_197.jpeg)

#### **Related Information**

- [Cyclone IV Device Handbook, Volume 1](https://www.intel.com/content/dam/www/programmable/us/en/pdfs/literature/hb/cyclone-iv/cyclone4-handbook.pdf) Provides more information about configuration registers of the Cyclone IV devices.
- [Intel Cyclone 10 LP Core Fabric and General Purpose I/Os Handbook](https://www.intel.com/content/www/us/en/programmable/documentation/sxm1481253171919.html#cft1481254613703) Provides more information about configuration registers of the Intel Cyclone I0 LP devices.

# <span id="page-26-0"></span>**1.4.3. Parameter Settings**

#### **Table 14. Remote Update Intel FPGA IP Core Parameters for Cyclone IV and Intel Cyclone 10 LP Devices**

![](_page_26_Picture_282.jpeg)

## **1.4.4. Ports**

#### **Table 15. Remote Update Intel FPGA IP Core Ports for Cyclone IV and Intel Cyclone 10 LP Devices**

![](_page_26_Picture_283.jpeg)

![](_page_27_Picture_0.jpeg)

![](_page_27_Picture_266.jpeg)

![](_page_28_Picture_278.jpeg)

![](_page_28_Picture_3.jpeg)

<span id="page-29-0"></span>![](_page_29_Picture_0.jpeg)

#### *1. Remote Update Intel® FPGA IP User Guide* **UG-31005 | 2021.07.13**

![](_page_29_Picture_268.jpeg)

# **1.4.5. Parameters**

#### **Table 16. Parameter Type and Corresponding Parameter Bit Width Mapping for Cyclone IV and Intel Cyclone 10 LP Devices**

![](_page_29_Picture_269.jpeg)

<span id="page-30-0"></span>![](_page_30_Picture_310.jpeg)

# **1.4.6. Remote Update Operation**

The operation defined in the Remote Update Operation column should only be performed in the corresponding master state machine (MSM) mode.

#### **Table 17. Cyclone IV and Intel Cyclone 10 LP Devices Remote Update Operation**

*Note:* read\_source specifies whether a parameter value is read from the current or a previous state. For more information, refer to [Table 18 o](#page-32-0)n page 33.

![](_page_30_Picture_311.jpeg)

![](_page_31_Picture_385.jpeg)

#### **read\_source**

The following table lists the details for read\_source. read\_source specifies whether a parameter value is read from the current or a previous state. When you trigger the read operation, all contents in the status register or input register latched to the data\_out node in the Remote Update Intel FPGA IP core.

![](_page_32_Picture_1.jpeg)

#### <span id="page-32-0"></span>**Table 18. read\_source**

![](_page_32_Picture_168.jpeg)

#### **State Register**

The previous state register 1 reflects the current application configuration and the previous state register 2 reflects the previous application configuration.

#### **Figure 11. State Register**

![](_page_32_Figure_7.jpeg)

the state register 2 is reflects to previous application which is application 1)

### **1.4.7. Avalon-MM Interface**

#### **1.4.7.1. Control Status Register Signals**

#### **Table 19. Remote Update Intel FPGA IP Core Avalon-MM Control Status Register Signals for Cyclone IV and Intel Cyclone 10 LP Devices**

![](_page_32_Picture_169.jpeg)

![](_page_32_Picture_13.jpeg)

![](_page_33_Picture_0.jpeg)

![](_page_33_Picture_202.jpeg)

#### **1.4.7.1.1. Control Status Register Write Operation**

To execute the write operation for the control status register, perform the following steps:

- 1. Asserts the avl\_csr\_write high.
- 2. Write a correct address of the register in the  $\text{av1\_csr\_address}$  bus. Refer to the Register Map for register information.
- 3. Write data into the avl csr writedata bus.

#### **Related Information**

[Register Map](#page-34-0) on page 35

#### **1.4.7.1.2. Control Status Register Read Operation**

To execute the read operation for the control status register, perform the following steps:

- 1. Asserts avl\_csr\_read signal high.
- 2. Write a correct address of the register in the  $av1_c s r_a$  address bus. Refer to the Register Map for register information.
- 3. Wait for the avl\_csr\_readdata\_valid signal to go high.
- 4. Retrieve read data from avl\_csr\_readdata.

![](_page_33_Picture_16.jpeg)

#### <span id="page-34-0"></span>**1.4.7.2. Register Map**

#### **Table 20. Remote Update Intel FPGA IP Core Avalon-MM Register Map for Cyclone IV and Intel Cyclone 10 LP Devices**

- The last two bits of an address represents the read source signals.
- You have to write the correct address offset to carry read\_source value as shown in the Read Source Mapping table.
- The IP core combines the address bus of control status register interface to the read\_source parameter.
- The default value for the registers is 0.
- The address offsets are in word.

![](_page_34_Picture_224.jpeg)

![](_page_34_Picture_10.jpeg)

![](_page_35_Picture_0.jpeg)

![](_page_35_Picture_320.jpeg)

# **1.4.7.3. Read Source Mapping**

#### **Table 21. Read Source Mapping**

• Table shows the address offset with their read source value.

• These combinations are used to describe all supported operations in the Control Status Register Signals.

![](_page_35_Picture_321.jpeg)

![](_page_36_Picture_1.jpeg)

<span id="page-36-0"></span>![](_page_36_Picture_252.jpeg)

### **1.4.8. Enabling Remote System Upgrade Circuitry**

To enable remote update in the compiler settings of the project, perform the following steps:

- 1. On the **Assignments** menu, click **Device**.
- 2. In the **Settings** dialog box, Click **Device and Pin Options**.
- 3. In the **Device and Pin Option**s dialog box , click the **Configuration** tab.
- 4. From the **Configuration Mode** list, select **Remote**.
- 5. Click **OK**.
- 6. In the **Settings** dialog box, click **OK**.

# **1.5. Flash Memory Programming Files**

You can program the flash memory, EPCS, EPCQ, and EPCQ-L using the JTAG interface or Active Serial interface. Depending on the interface, you need to generate either a JTAG indirect configuration (.  $\mathrm{pic}$ ) file or a raw programming data (. rpd) file.

#### **Table 22. Flash Memory Programming Files Based on Programming Interface**

![](_page_36_Picture_253.jpeg)

To update the application image only, you can do either one of the following:

- Recompile the . jic file and choose new application image only in the convert programming file tool.
- Generate the .rpd file and program the EPCQ-L with ASMI IP or external controller.

#### **Related Information**

- [Using the Intel FPGA Serial Flash Loader with the Intel Quartus Prime Software](https://www.intel.com/content/dam/www/programmable/us/en/pdfs/literature/an/an370.pdf)
- [ASMI Parallel Intel FPGA IP Core User Guide](https://www.intel.com/content/dam/www/programmable/us/en/pdfs/literature/ug/ug_altasmi_parallel.pdf)

# <span id="page-37-0"></span>**1.6. Design Examples**

# **1.6.1. Intel Arria 10 Remote Update Design Example**

This Intel Arria 10 design example uses the Avalon-MM interface. Intel uses the following hardware and software to create the design example:

- Intel Quartus Prime Version : 15.0
- Intel Arria 10 Development Kit with 10AX115S3F45I2SGE2 FPGA Device

Follow these steps to perform the design example tasks:

- 1. Unzip the contents of the design example to your working directory on your PC.
- 2. Convert the three . sof files into one . jic by using Convert Programming File. On the **File** Menu, click **Convert Programming Files** and select the details as shown below:
	- Programming File type: **JTAG Indirect Configuration File (.jic)**.
	- Select Configuration Device: **EPCQL1024**.
	- Mode: **Active Serial**.
	- Set the file name you your desired location.
	- Flash loader: click **add device** and choose **10AX115S2E2**.
	- SOFT DATA PAGE\_0: click **Add File** and select the factory image with start address set to **<auto>**.
	- SOFT DATA PAGE\_1: click **Add File** and select the application image file with start address 0x2000000. Compression is enabled for this application image file.
	- SOFT DATA PAGE\_2: click **Add File** and select the application image file with start address 0x4000000. Compression is enabled for this application image file.
	- Click **Generate**.
	- Click **OK** when the dialog box of .jic file successfully generated appears.
- 3. Please follow the steps below to run the simple design:
	- a. After programming the . jic file, power cycle the board, all LED is lighted up. It indicates you are currently at factory image.
	- b. Go to system console and direct to the directory where your FI\_SysConsole\_try.tcl is located. Type source FI\_SysConsole\_try.tcl.

Only one LED is lighted up which indicates successfully go to application image 1. After the watchdog timeout, all LED will light up and go back to factory image.

- *Note:* To go to application image 2 directly form the factory image, comment out the write boot address to App1 and uncomment the write boot address App2 in the FI\_SysConsole\_try.tcl file.
- 4. Setting Boot Page Selection for design with more than one SOF page:
	- a. To select the boot page, click the **Option/Boot Info** button in **Convert Programming File**.

![](_page_37_Picture_27.jpeg)

![](_page_38_Picture_1.jpeg)

- <span id="page-38-0"></span>b. In the **Active Serial Boot Info** window, select the page available from the **Boot from page** drop down menu. By default, the page number will be set at **page\_0**.
- c. For application to application image, change the page number to **page\_1** or **page\_2**.

#### **Related Information**

[Intel Arria 10 Remote System Update with Avalon-MM Interface Design Example](https://www.intel.com/content/dam/altera-www/global/en_US/others/literature/ug/rsu_a10_avmm_example.zip)

#### **1.6.2. Cyclone V Remote Update Design Example**

Intel uses the following hardware and software to create the design example:

- Intel Quartus Prime Version : 13.0
- Cyclone V Development Kit with 5CEFA7F31C7ES FPGA Device

Follow these steps to perform the design example tasks:

- 1. Unzip the contents of the design example to your working directory on your PC.
- 2. In the Intel Quartus Prime software, click **Open Project** in the **File** menu.
- 3. Compile the application image:
	- a. Browse to the folder in which you unzipped the files and open the Application\_Image.qpf.
	- b. Click **Yes** in the message box "Do you want to overwrite the database for C:/ your working directory/Application\_Image.qpf created by Quartus II 64-Bit Version 13.0.a Build 232 Service Pack 1 SJ Full version?"
	- c. On the **Processing** menu, choose **Start Compilation**.
	- d. Click **OK** when the full compilation successful dialog box appears. The Application\_Image.sof will be generated in  $c:\y{our working}$ directory\output files.
	- e. Click **close project** in the **file** menu.
- 4. Compile the factory image:
	- a. Browse to the folder in which you unzipped the files and open the SVRSU.qpf.
	- b. Click **Yes** in the message box "Do you want to overwrite the database for C:/ your working directory/Application Image.qpf created by Quartus II 64-Bit Version 13.0.a Build 232 Service Pack 1 SJ Full version?"
	- c. Choose **Start Compilation** on the **Processing menu**.
	- d. Click **OK** when the full compilation successful dialog box appears. The Factory Image.sof will be generated in  $c:\y{our working directory}$ \output\_files.
- 5. On the **File** Menu, click **Convert Programming Files** and select the details as shown below:
	- Programming File type: **JTAG Indirect Configuration File (.jic)**
	- Select Configuration Device: **EPCQ 128**
	- Mode: **Active Serial x4**
	- File name: c:/your working directory/output file.jic

<span id="page-39-0"></span>![](_page_39_Picture_1.jpeg)

- Flash loader: click **add device** and choose **5CEFA7ES**
- SOFT DATA PAGE\_0: click **Add File** and select the factory image file (SVRSU.sof)
- SOFT DATA PAGE\_1: click **Add File** and select the Application image file (Application\_Image.sof)
- Click **Generate**.
- Click **OK** when the dialog box of .jic file successfully generated appears.
- 6. On the Tool Menu, click **Programmer** and follow these steps:
	- a. Make sure the board is power up and the Intel FPGA Download Cable is connected between computer and the board. This design example uses the Intel FPGA Download Cable and JTAG mode.
	- b. Click **Auto Detect**.
	- c. **Right-click** on the **5CEFA7ES** and select **change file**.
	- d. Browse to the output\_file.jic that was generated in previous steps.
	- e. Turn on the **Program/Configure** checkbox and click **Start**.
	- f. Configuration successful indicates the FPGA is configured successfully.

#### **Related Information**

- [Cyclone V Remote System Update Design Example](https://www.intel.com/content/dam/altera-www/global/en_US/others/literature/ug/altremote_update_designexample_rsu.zip)
- [AN 603: Active Serial Remote System Upgrade Reference Design](https://www.intel.com/content/dam/www/programmable/us/en/pdfs/literature/an/an603.pdf) Provides more information about Arria II GX, Stratix III and Stratix IV devices reference design.

# **1.7. Remote Update Intel FPGA IP User Guide Archives**

IP versions are the same as the Intel Quartus Prime Design Suite software versions up to v19.1. From Intel Quartus Prime Design Suite software version 19.2 or later, IP cores have a new IP versioning scheme.

If an IP core version is not listed, the user guide for the previous IP core version applies.

![](_page_39_Picture_189.jpeg)

# <span id="page-40-0"></span>**1.8. Document Revision History for the Remote Update Intel FPGA IP User Guide**

![](_page_40_Picture_272.jpeg)

#### **Table 23. Document Revision History**

![](_page_41_Picture_251.jpeg)

![](_page_42_Picture_244.jpeg)

![](_page_43_Picture_0.jpeg)

![](_page_43_Picture_1.jpeg)

![](_page_43_Picture_168.jpeg)

![](_page_43_Picture_5.jpeg)